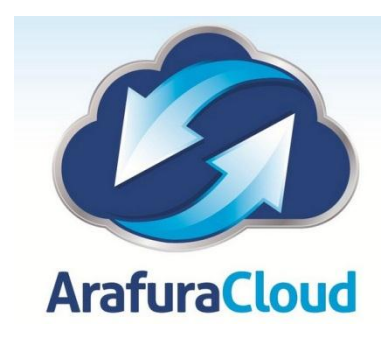

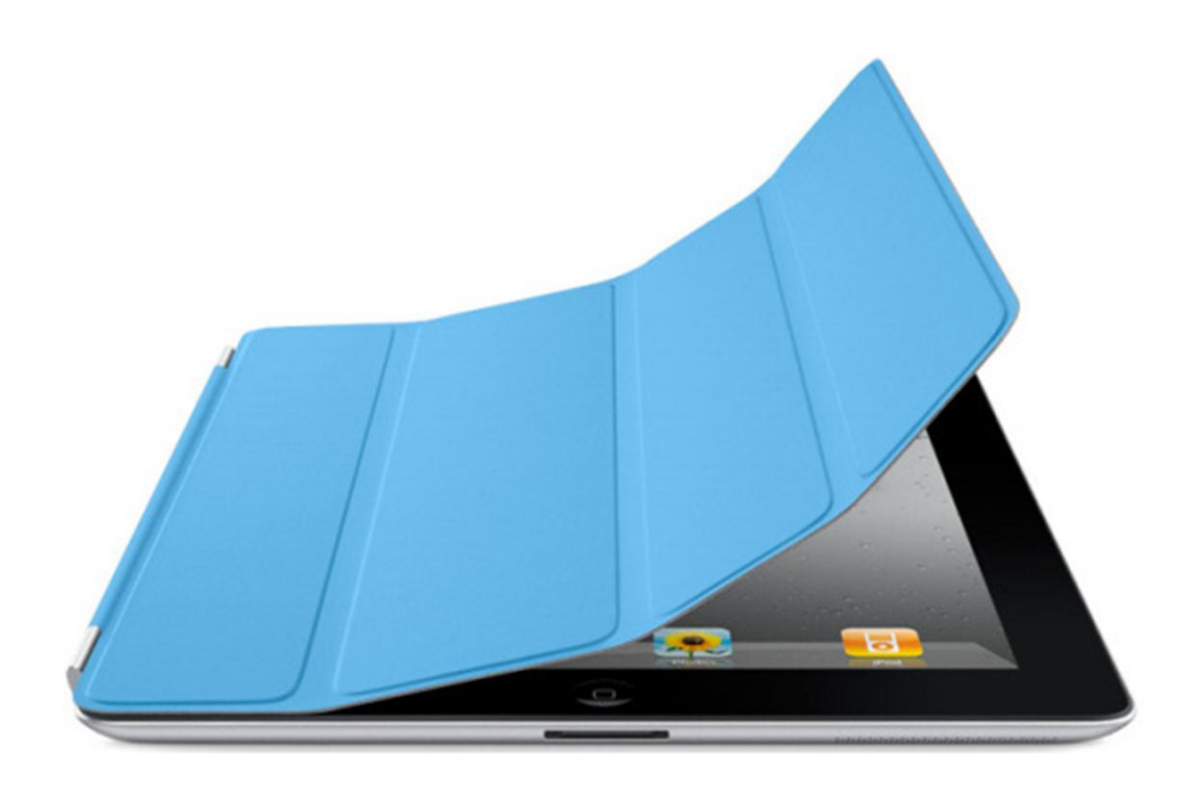

iPad Exchange Setup Software Version: iOS7 The following details are provided for clients with Exchange E-mail Services that wish to utilise the connection from an iPad.

Select the Settings Icon on your iPad, the following window will appear.

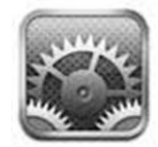

Select the Mail, Contacts, Calendars option to create a new account.

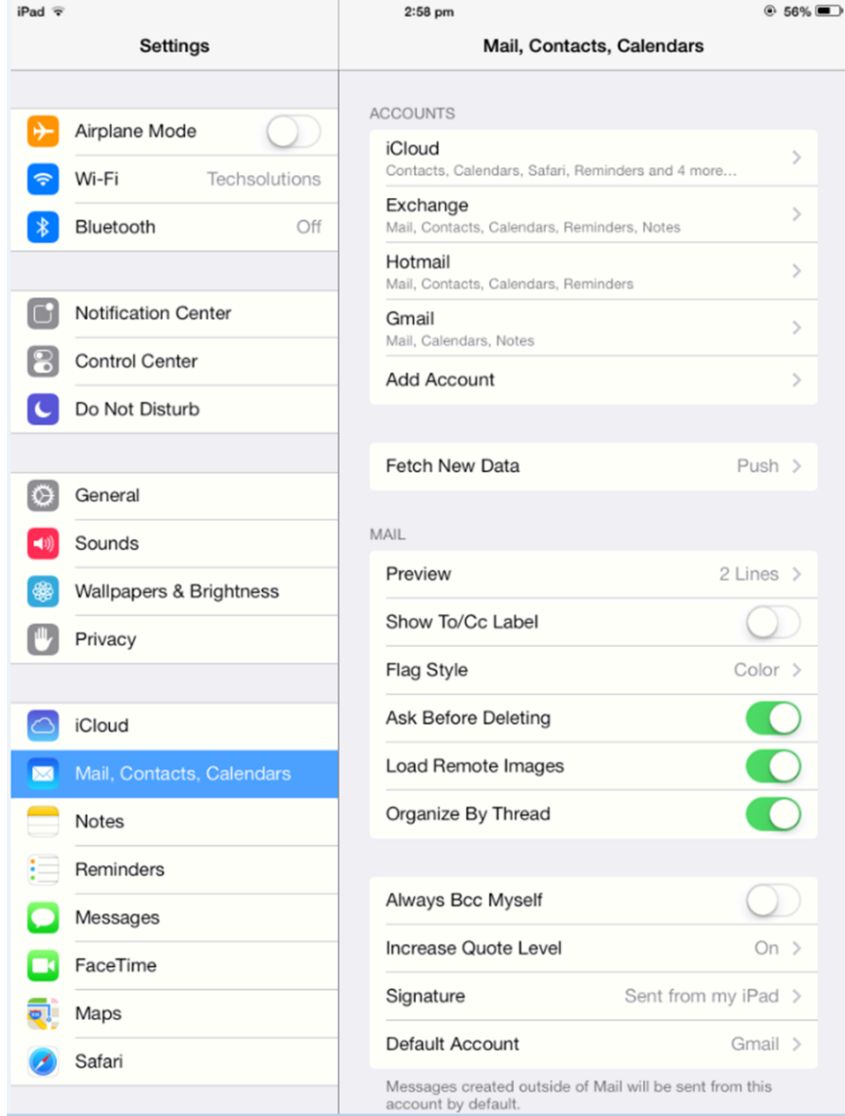

Select the Microsoft Exchange Option as shown in the below illustration.

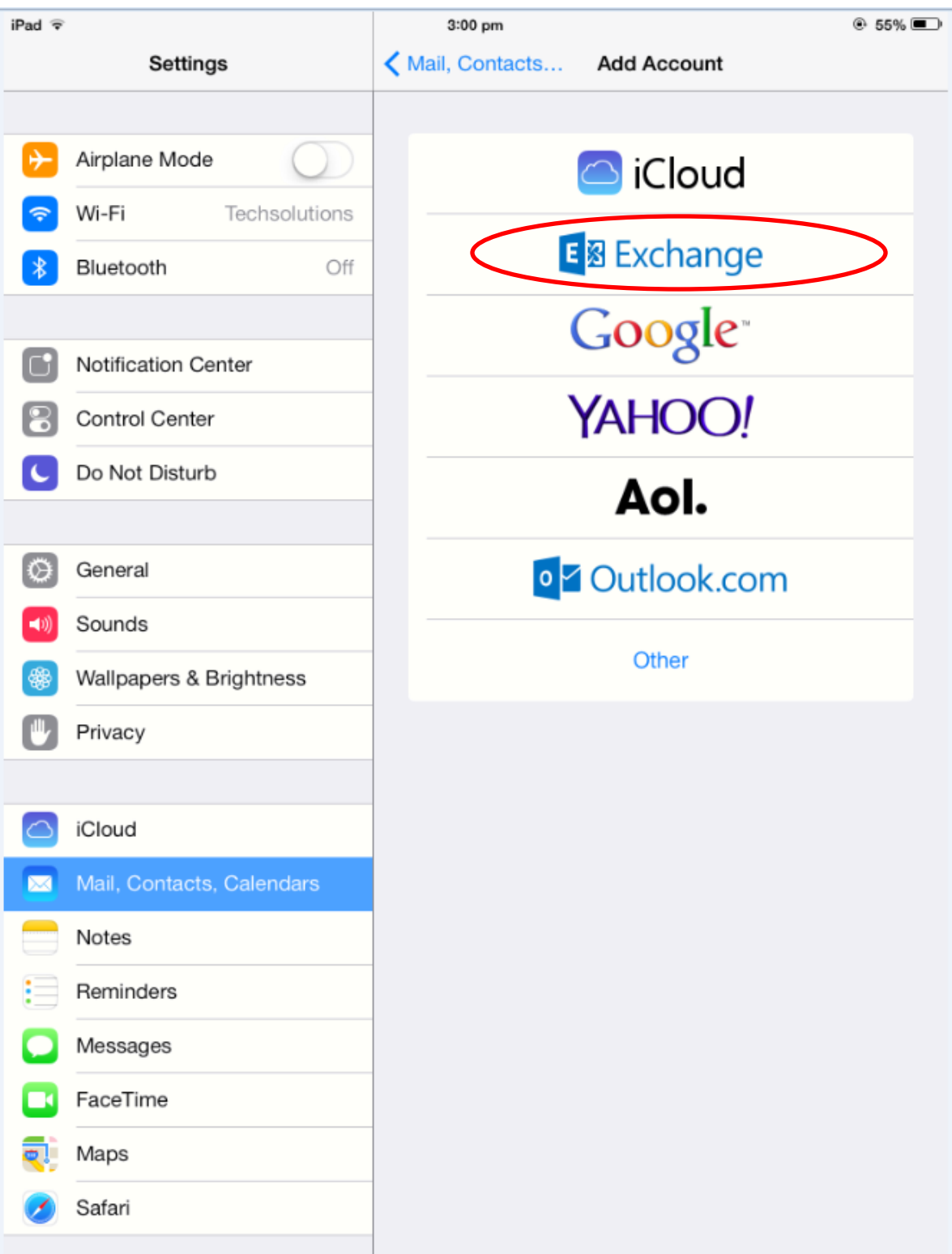

Enter the details for your network account and email address as shown below, details can be found at the end of this document.

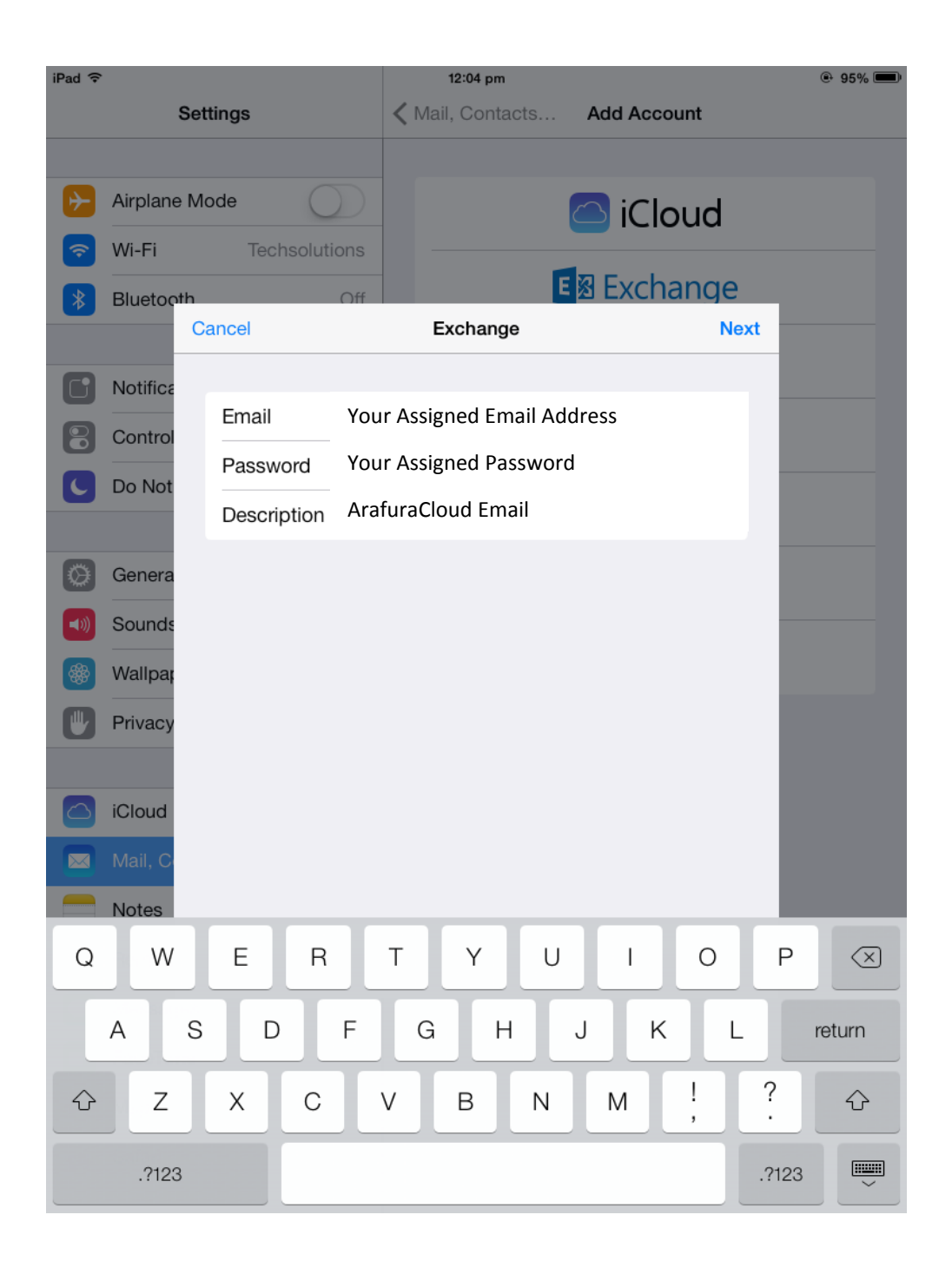

Once completed the select the Next Button to validate the details of the account, the iPad will then attempt a connection to the mail server to check the details are correct.

If unable to automatically resolve the details the iPad may ask for your mail server name, the standard syntax is as follows.

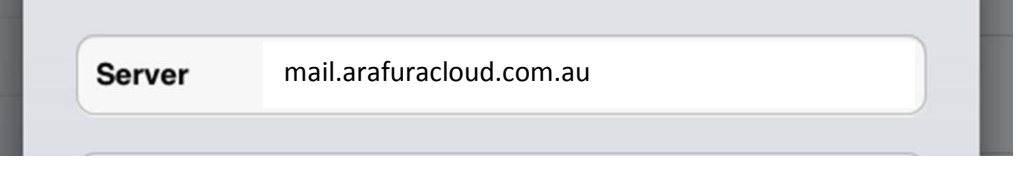

The settings should all now be entered as follows, hit the next button to finish the configuration.

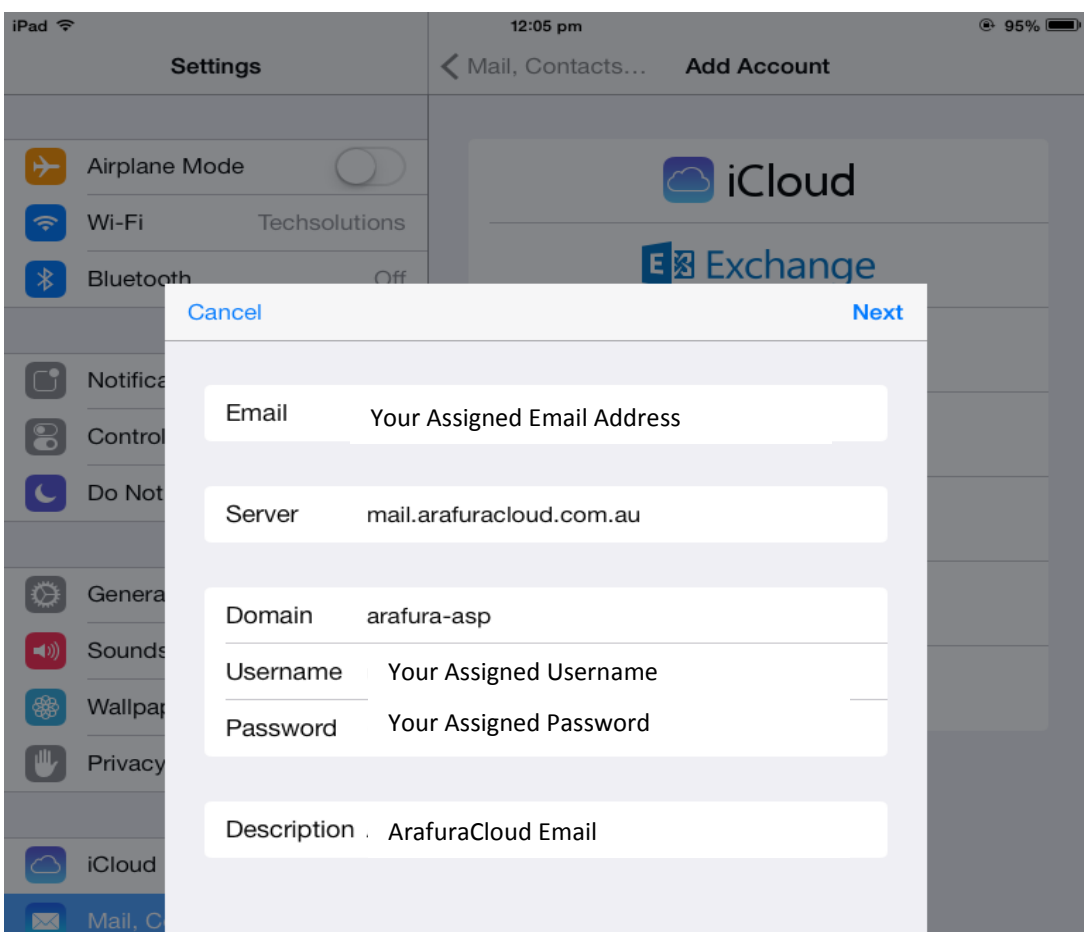

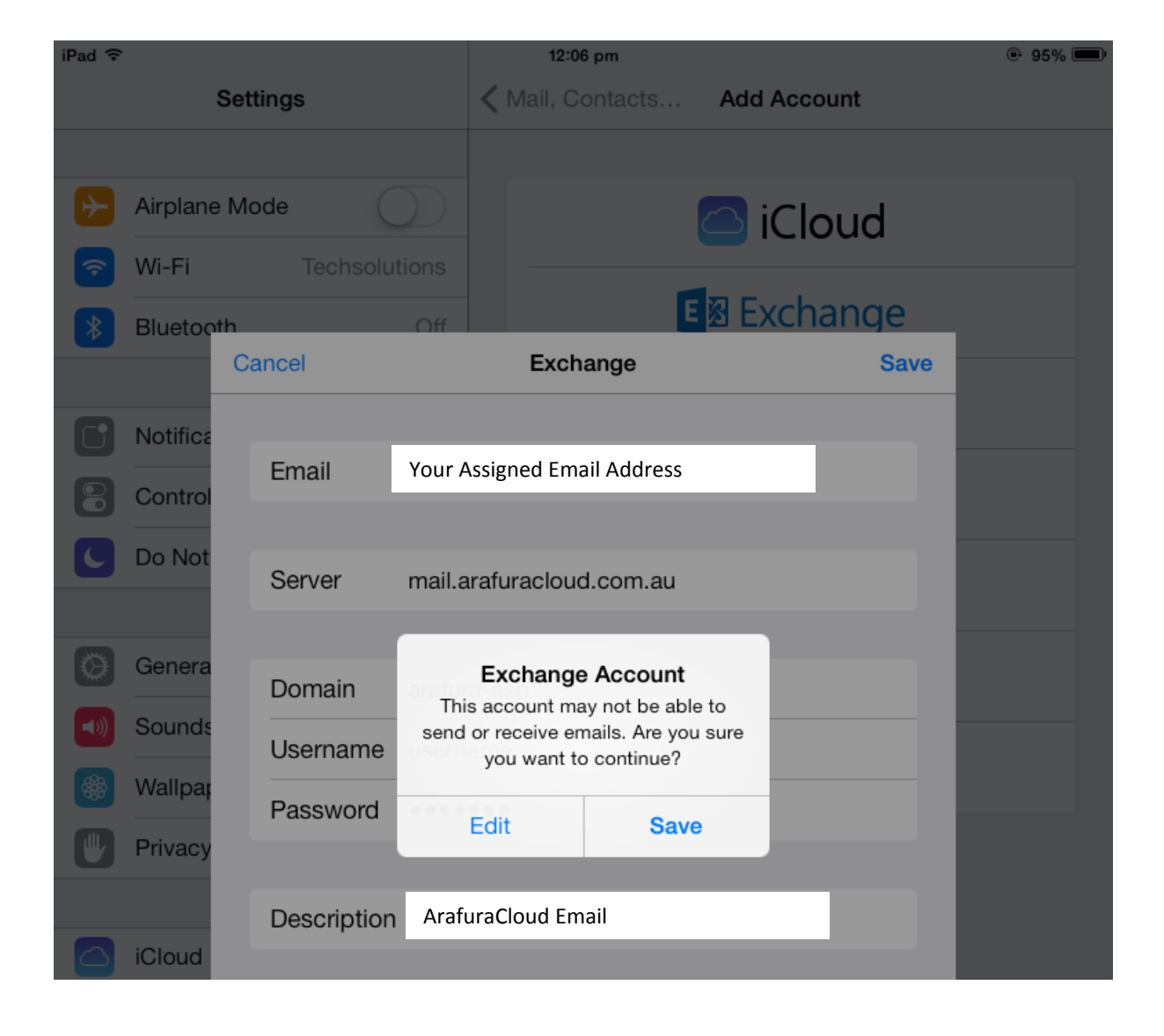

In some cases the SSL Feature may need to be disabled to access email.

This setting can only be accessed once the account is setup, the setup process may fail as SSL is enabled by default, if this is the case you will prompted to save the settings.

You can then edit the account settings to turn off the SSL feature.

Select "Advanced Settings"

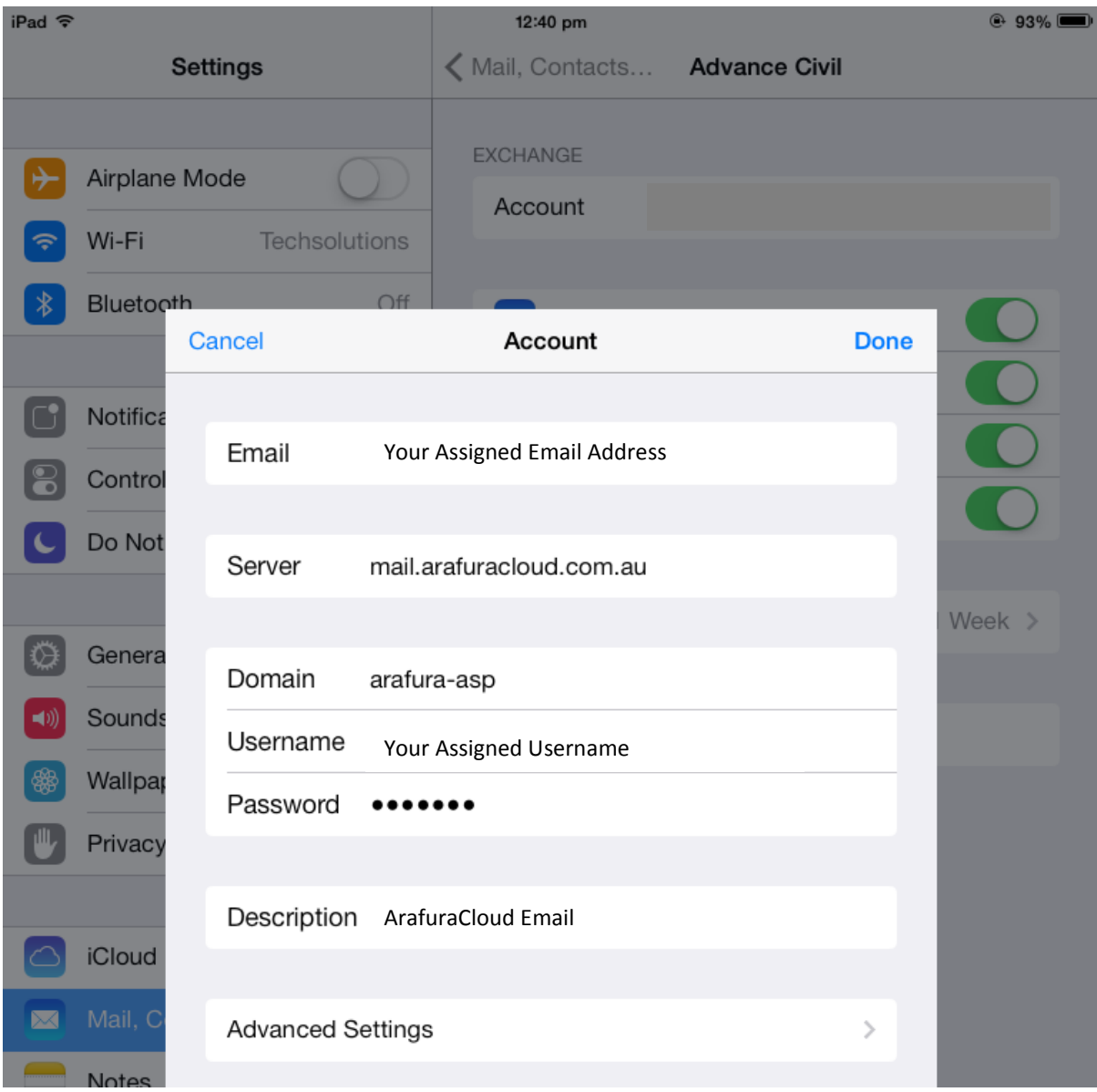

The following image shows the SSL Feature turned off, it is required to be enable to connect to the ArafuraCloud Email Servers.

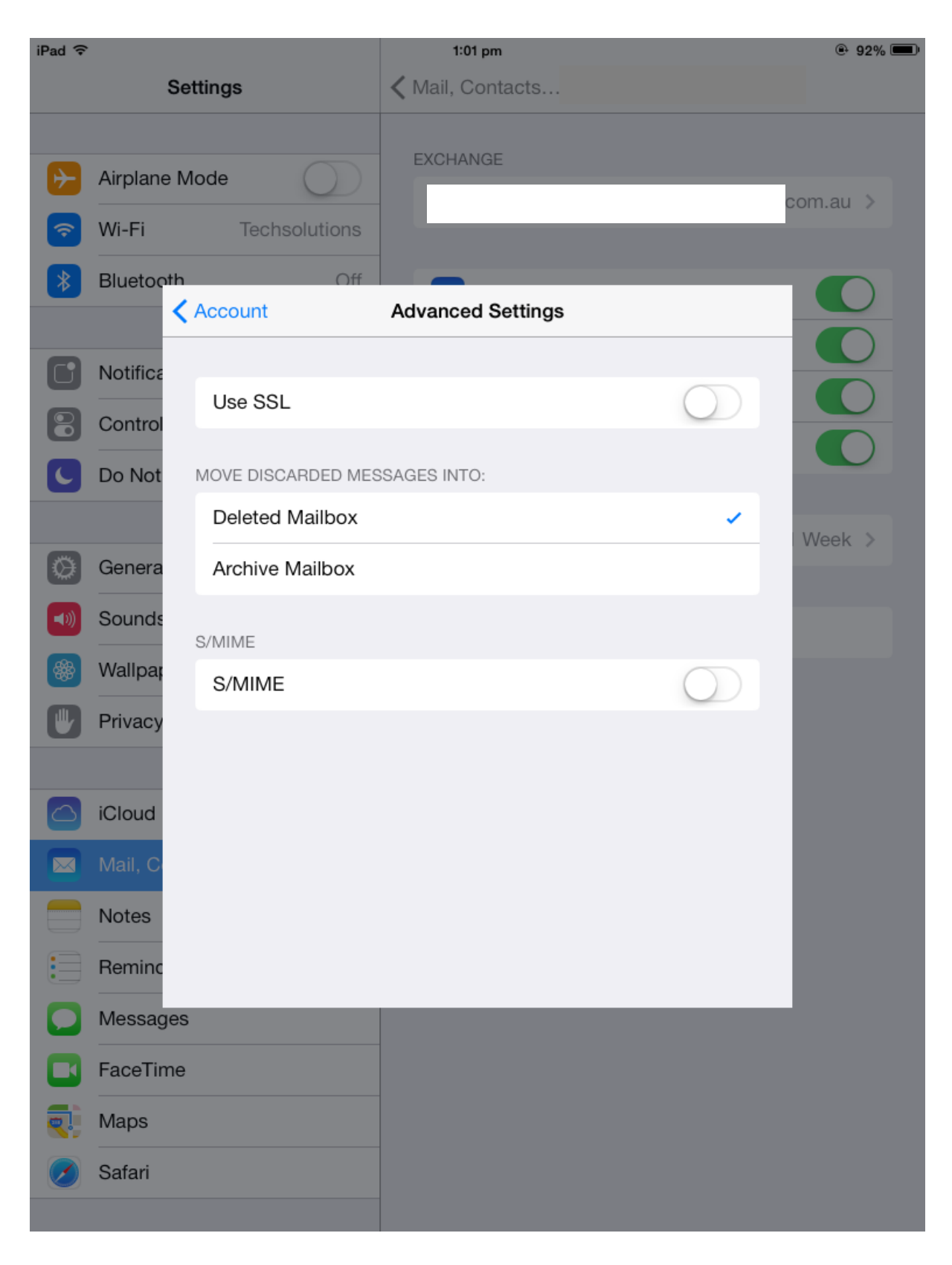

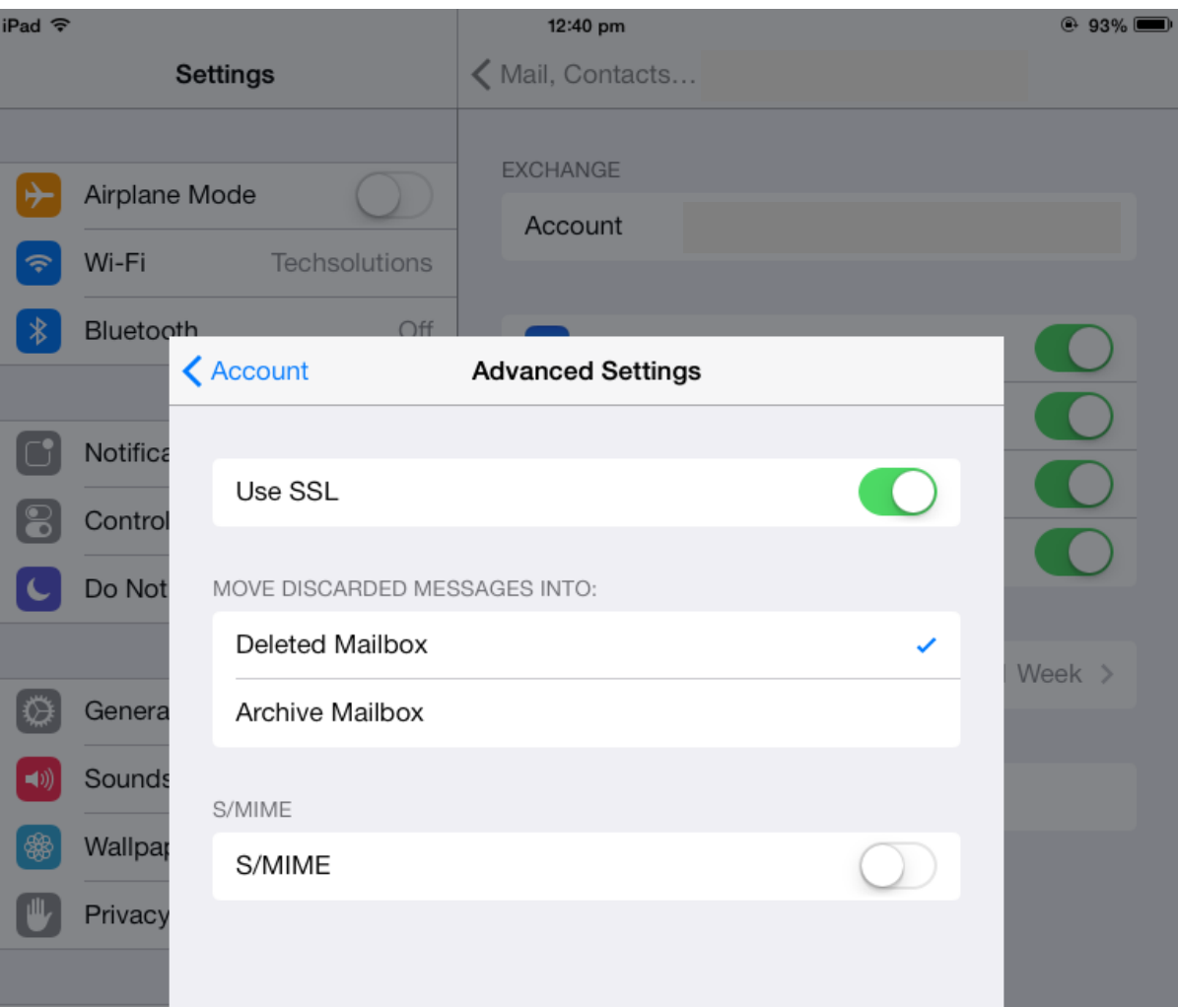

Once all settings have been checked hit the Done button to finalise the account setup.

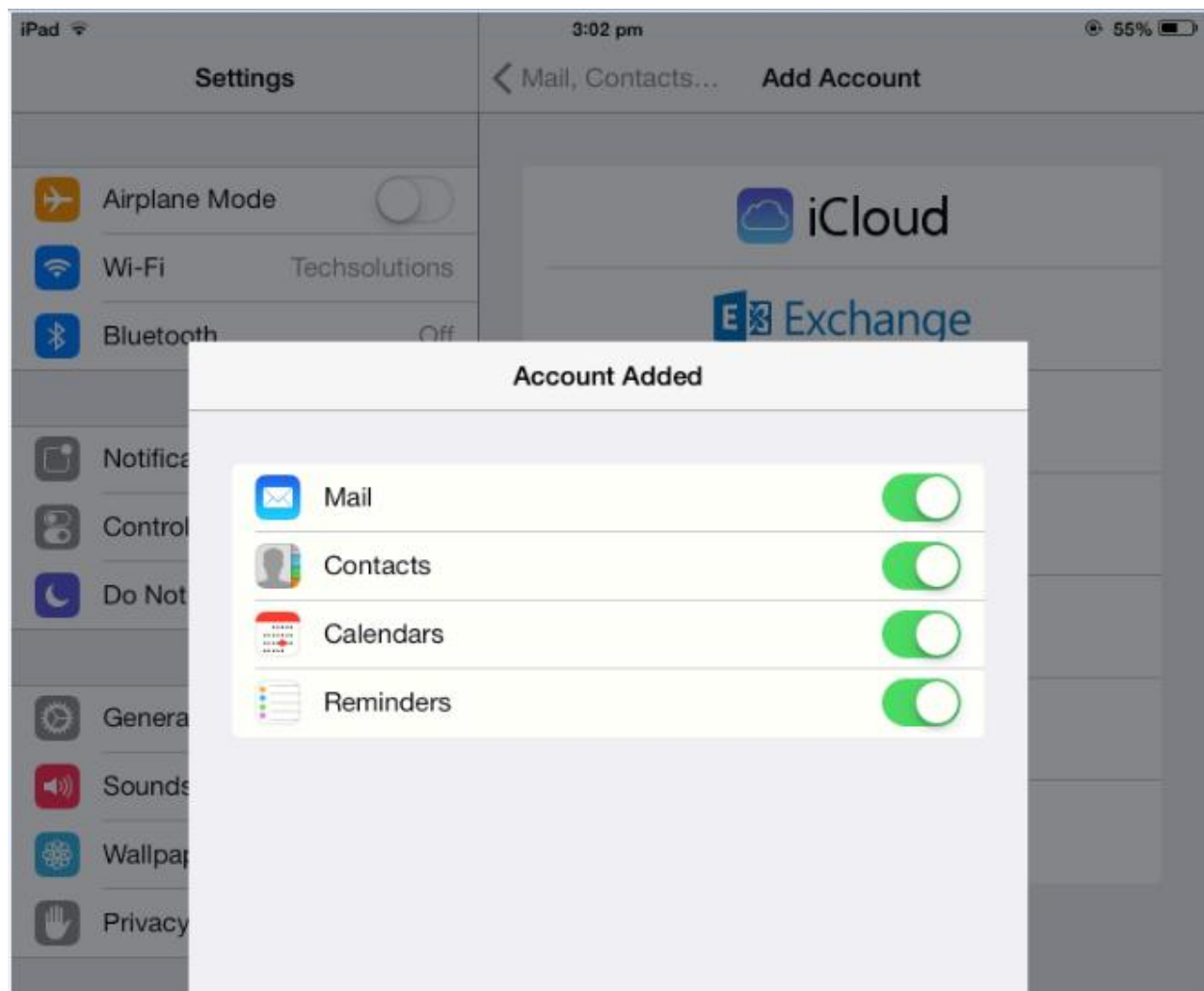

Following is a summary of your account settings;

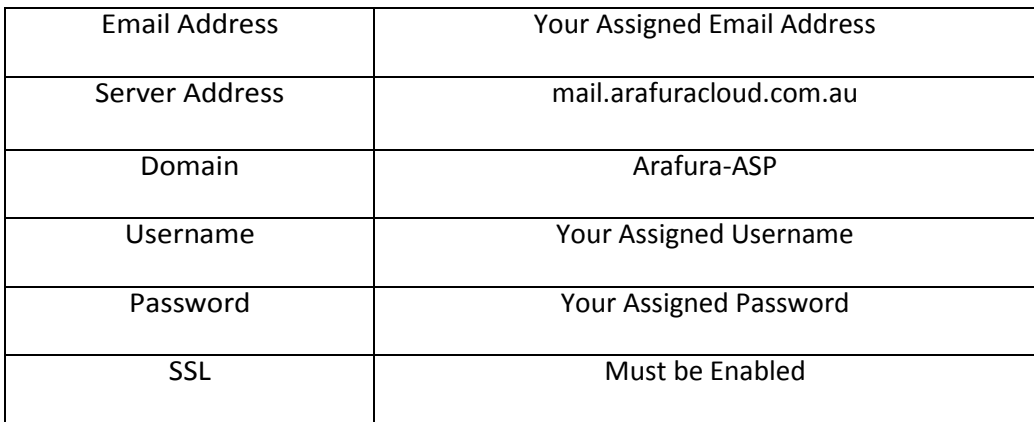